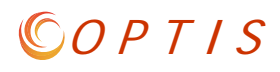

# **How can I see the status of a document in OPTIS?**

#### **Search for the document by your organization (or number if you know it).**

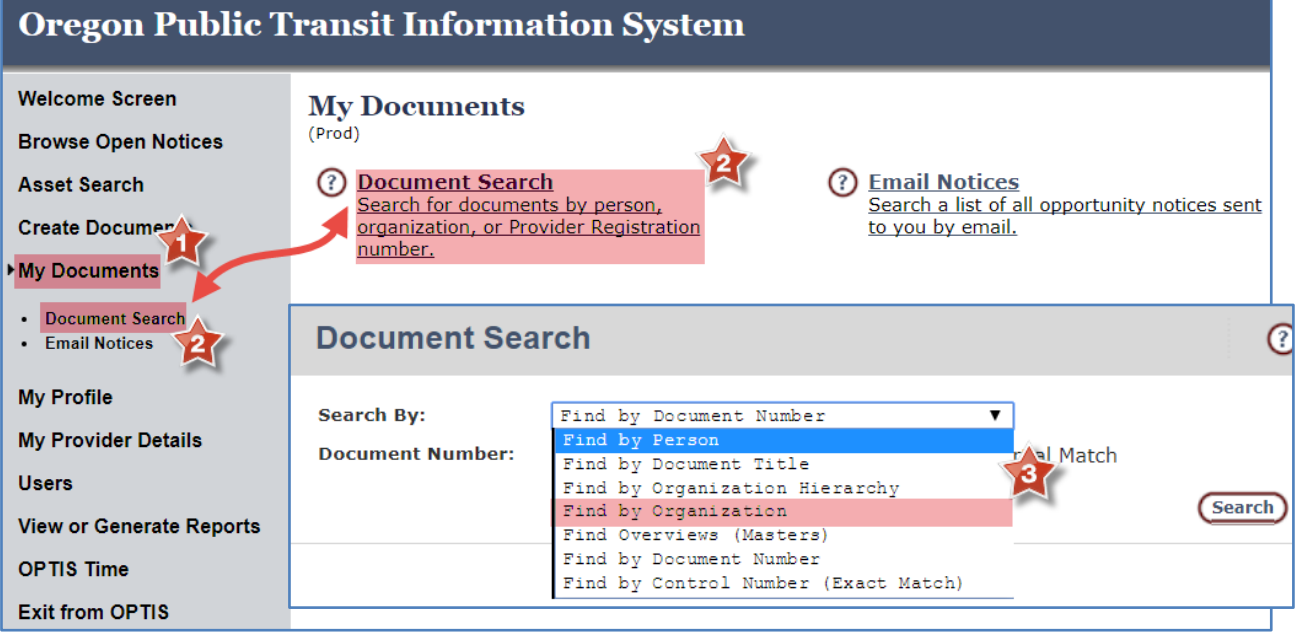

#### **Narrow the search by document type if desired.**

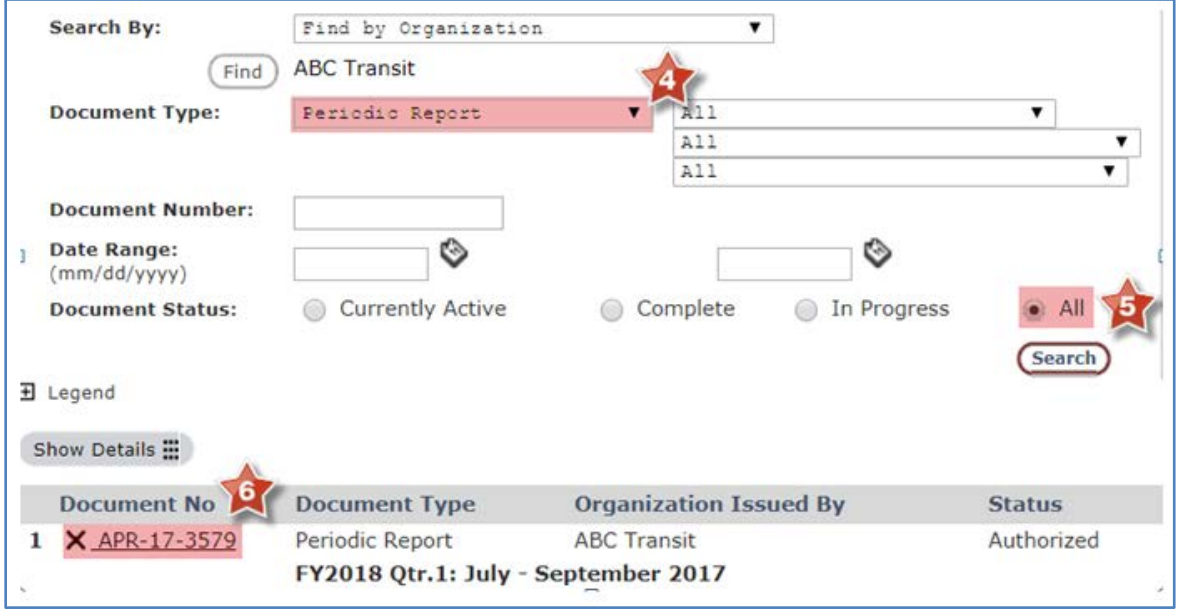

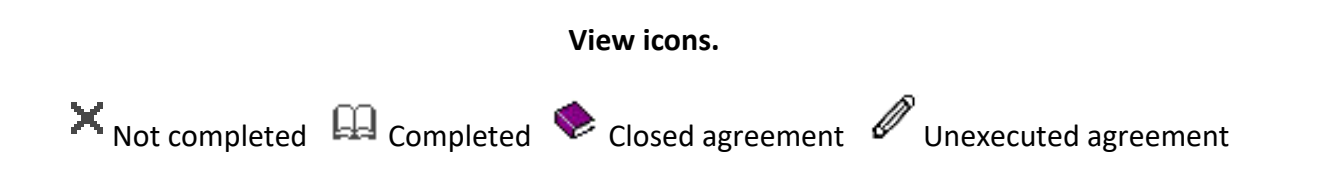

### **Open the document and check the work flow history.**

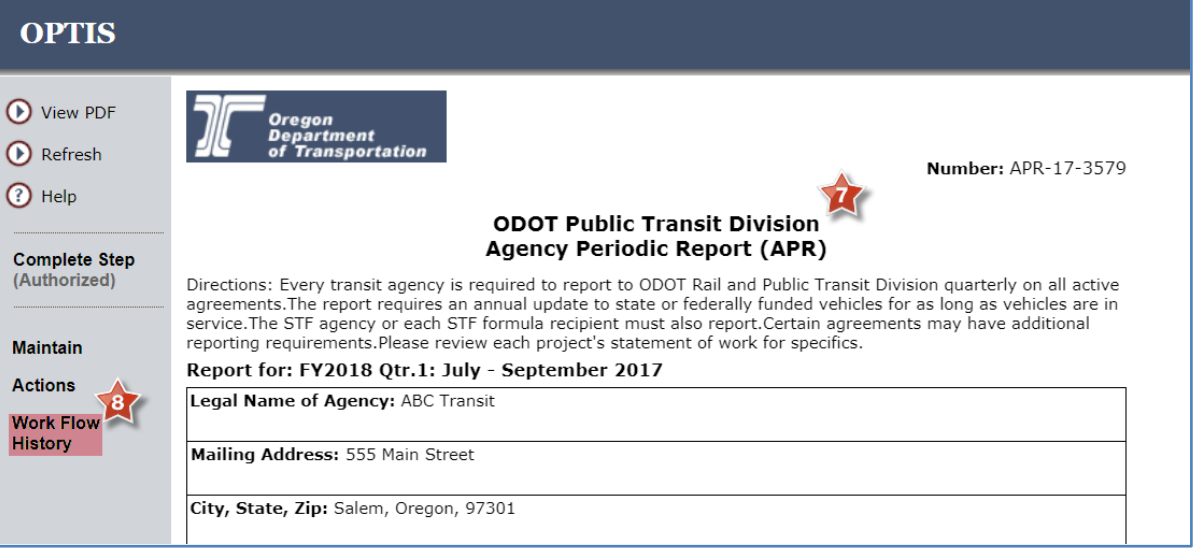

### **Work Flow History**

(Screenshot shows that the document was forwarded several times and is now active in Zarah Zuza's queue for her to complete the Authorized step.)

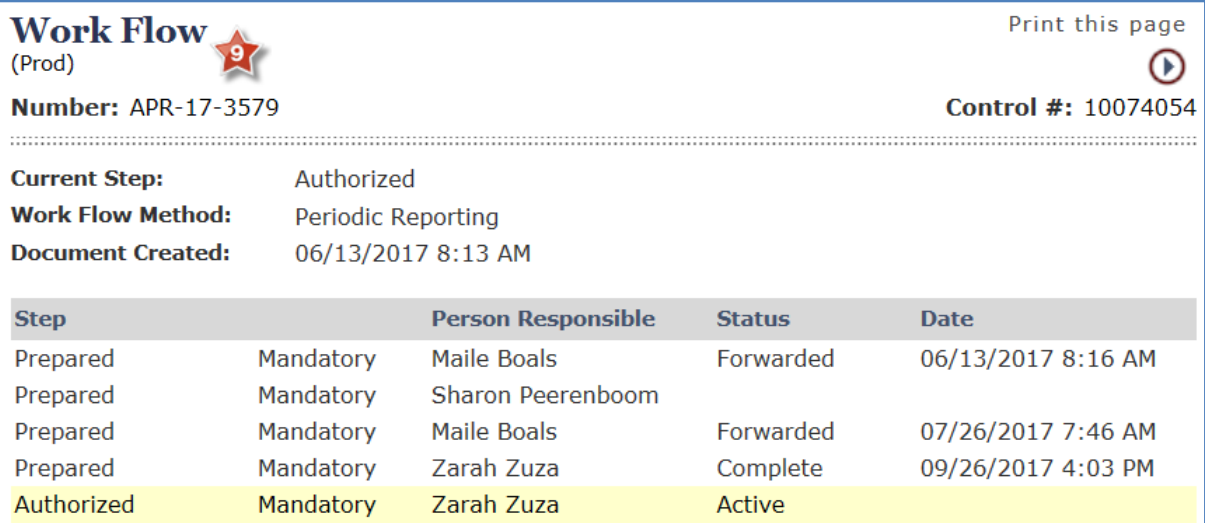

COPTIS

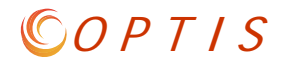

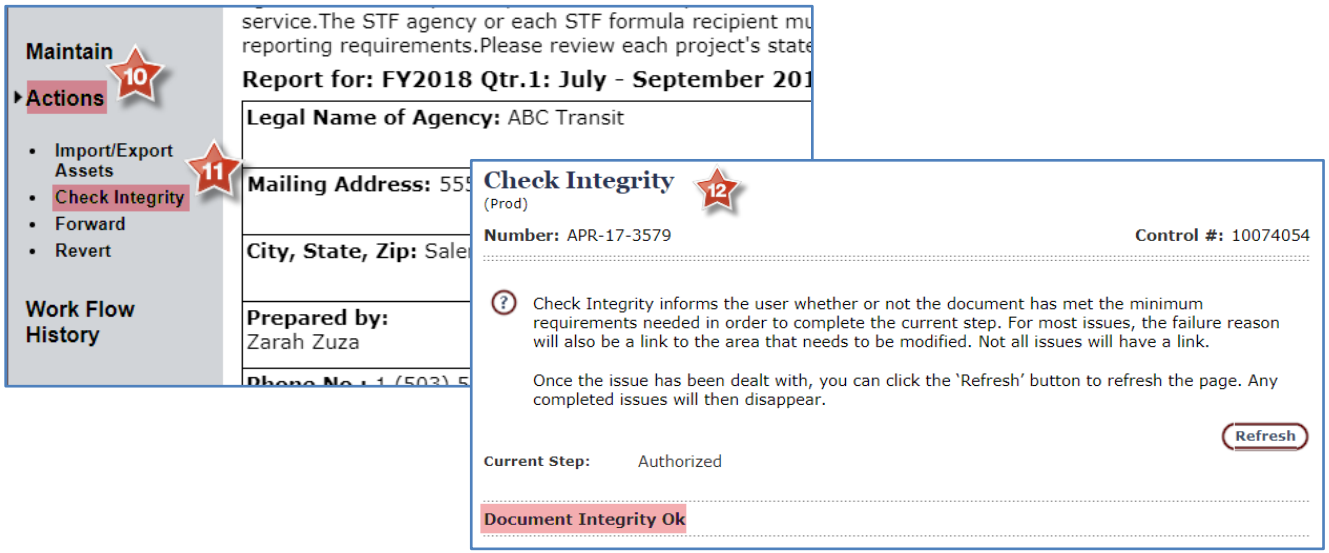

#### **To verify that a document is ready to submit, use "Check Integrity".**

**If you receive an Integrity Check Failed message, there will be text and usually a link that will take you to the error. If you are still having trouble identifying or correcting the problem, please contact the support analyst in your region.**

## **How can I find and delete a document that I started and now don't need?**

**In order to tell if you have incomplete or duplicative documents, use the "Find by Organization Hierarchy" search and choose the document type (APR or reimbursement request) you are looking for.** 

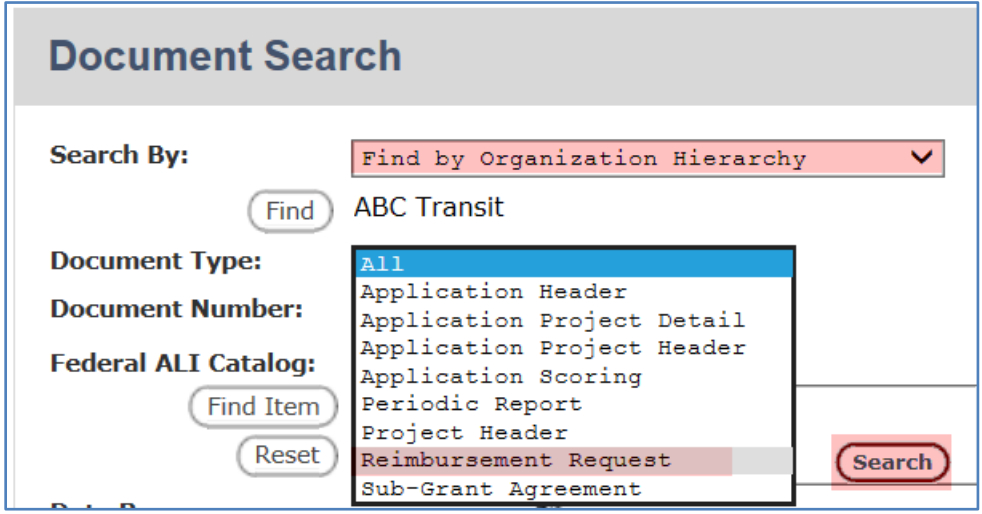

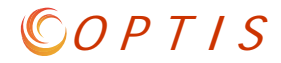

**If you see several of the same document with the X icon next to them, you know those documents have been started, but not completed. Any duplicates can be deleted by opening the document, choosing "Actions" and clicking "Delete" and "Submit/Return".** 

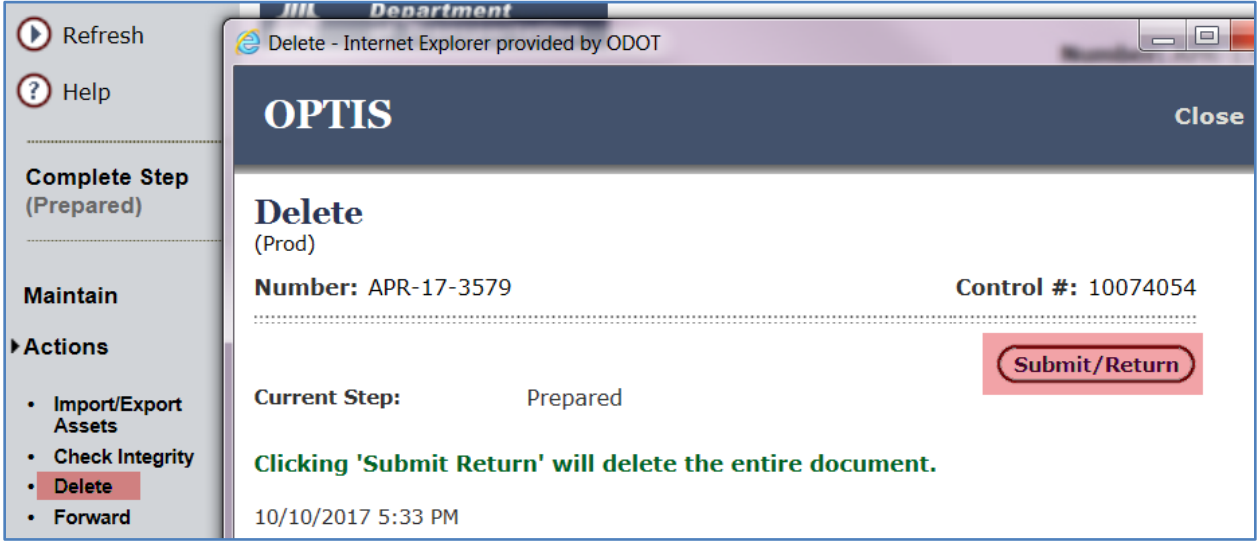

**In order to delete a document, it must be in your queue. If it is not (the name of the step will be greyed out), use "Actions" / "Forward" to forward it to yourself.** 

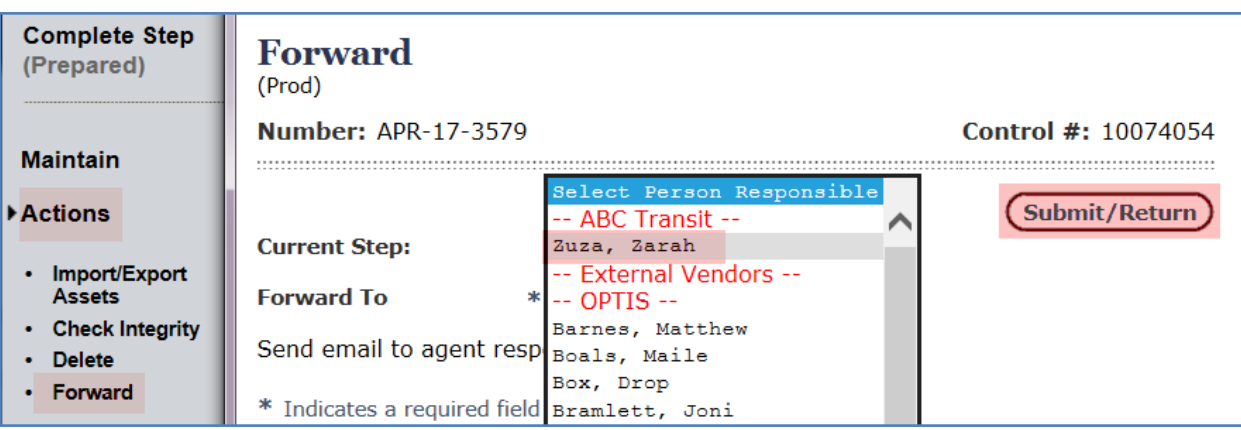